## **ERRATA Note**

## **Using CodeWarrior CD Version 8.7 with phyCORE-MPC555 RDK**

Dear customer,

This errata note affects all shipments of the phyCORE-MPC555 Rapid Development Kit, root part number KPCM-001 as of September 2008. We are now including the Freescale CodeWarrior Development Studio version 8.7 CD in this kit. This new CodeWarrior version requires use of compatible demo projects which are available for download from the following URL:

[http://www.phytec.com/zip/Demos\\_PCM-001\\_CW87.zip](http://www.phytec.com/zip/Demos_PCM-001_CW87.zip)

Below are instructions on how to get started with the CodeWarrior Development Studio version 8.7 and the phyCORE-MPC555 demo projects.

- Insert the Freescale CodeWarrior Development Studio version 8.7 CD in your computer's CD-ROM drive.
- Launch the installer and follow the setup instructions. It is recommended to keep the default installation path.
- After finishing the installation it is important to **RESTART** your computer. This is not required by the setup process but failure to reboot your machine will result in the following error message when you are attempting to run the PHYTEC demo project:

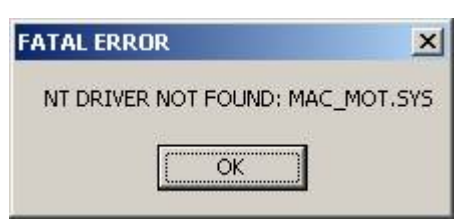

- Download (see URL location above) and unpack the phyCORE-MPC555 demo projects to a folder of your choice.
- Start CodeWarrior IDE from your *Start\Programs\Freescale CodeWarrior\PowerPC 5xx V8.7* menu.

© PHYTECAmerica LLC 2008 Date: 24/09/2008

Techn. Hotline Europe: +49 (6131) 9221-31 ● http://www.phytec.de Techn. Hotline America: 1-800-278-9913 ● http://www.phytec.com

- Close all files that might automatically open when you start the IDE for the very first time. Do **NOT** use the Hello demo that is provided as the default project.
- Open the phyCORE-MPC555 demo project, downloaded from the URL indicated above, by selecting *File \ Open* and navigating to the proper location at which these demos have been saved.
- Click on the *Make*  $\otimes$  icon to rebuild the project. The red check marks will disappear.
- Select *Edit \ ram Settings* or click on the *ram Settings..* icon in the project window.

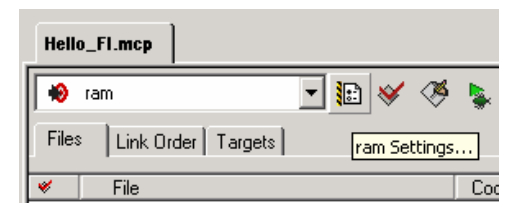

- Open the *Debugger \ Remote Debugging* window and select **MSI Wiggler** under *Connection Settings*. The default setting is CodeWarrior Ethernet TAP which is not the correct connection for this demo.
- Now click on the *Edit Connections* button and change the FPU buffer address to 0x1000 0000 (default is 0xffff ffff). Check the Parallel Port number and make sure it matches your host computer settings. Save these settings and exit the configuration windows by clicking *OK*.
- After completing these initial setup steps please follow the instructions in the QuickStart manual starting at section 2.2 in order to properly connect the phyCORE-MPC555 target hardware with your host PC and execute the provided demos. The most recent QuickStart manual can be downloaded from the following URL:

<http://www.phytec.com/pdf/manuals/L-524e.pdf>

For additional information please contact us.

**North America Europe** email: [support@phytec.com](mailto:CAN@phytec.com) email: support@phytec.de

PHYTEC America PHYTEC Messtechnik GmbH

Regards,

Your PHYTEC America Support team

<sup>©</sup> PHYTECAmerica LLC 2008 Date: 24/09/2008 Techn. Hotline Europe: +49 (6131) 9221-31 ● http://www.phytec.de Techn. Hotline America: 1-800-278-9913 ● http://www.phytec.com